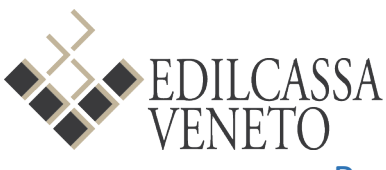

# Procedure operative CNCE\_Edilconnect <-> Soldo versione 1.4

soggetti a congruità in CNCE\_Edilconnect<->Soldo e come risolvere i problemi più ricorrenti.

### **Sommario**

1 Riapertura denunce mensili (suppletive)

- 2 Inserire il cantiere soggetto a congruità in Soldo
	- 2.1 Caricamento denuncia da file
	- 2.2 Caricamento denuncia manuale
	- 2.3 Verifica del cantiere inserito
	- 2.4 Sostituire un cantiere con i lavoratori già inseriti
	- 2.5 Verificare ed aggiornare la durata dei lavori di un cantiere
- 3 Inserimento ore dei Soci/Titolari
	- 3.1 Per le imprese iscritte In Edilcassa
	- 3.2 Per le imprese non iscritte/non attive (sospese) in Edilcassa
- 4 Invio delle denunce mensili e verifica delle stesse (post invio)
	- 4.1 Invio delle denunce da Soldo a CNCE\_Edilconnect
	- 4.2 Verifica delle denunce inviate presenti in archivio Edilcassa
	- 4.3 Invio delle denunce riaperte (suppletive)
- 5 FAQ domande frequenti

# *1* Riapertura denunce mensili (suppletive)

E' disponibile in SOLDO la possibilità di riaprire in autonomia le denunce già inviate presenti negli archivi Edilcassa, non è necessario richiedere ad Edilcassa la riapertura delle stesse

La funzione è presente nell'AREA RISERVATA per i Consulenti Paghe/Uffici Paghe accedendo al menù SOLDO -> SELEZIONARE DITTA -> INSERIMENTO MANUALE DENUNCE -> AGGIUNGI SUPPLETIVA Dopo aver cliccato sul pulsante AGGIUNGI SUPPLETIVA compilare correttamente:

- Impresa
- Mese/anno/Provincia
- Motivazione riapertura

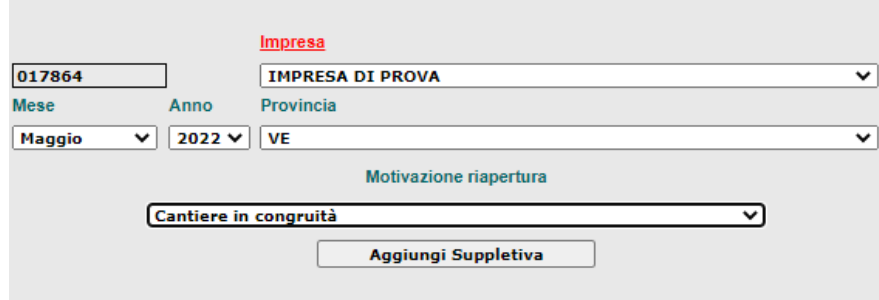

# *2 Inserire il cantiere soggetto a congruità in Soldo*

# *Prima di inserire il cantiere soggetto a congruità in Soldo è necessario*

*1 verificarne la presenza nel portale CNCE\_Edilconnect*

*2 la Durata Lavori del cantiere deve comprendere il periodo della denuncia*

# *Se queste condizioni risultano negative l'inserimento del cantiere in Soldo non andrà a buon fine.*

Dopo aver verificato la presenza del cantiere in CNCE\_Edilconnect l'inserimento in denuncia mensile può essere fatto:

## **2.1 Caricamento denuncia da file**

Accertarsi di aver inserito il Codice Univoco Cantiere presente in CNCE\_Edilconnect (CNCECXXXXX) nel proprio programma paghe, elaborare il file e caricarlo in Soldo

## **2.2 Caricamento denuncia manuale**

Dopo aver aperto la denuncia mensile cliccare sul pulsante "Aggiungi nuovo cantiere" presente in alto a

sinistra della maschera e verificare se il cantiere sinistra della maschera e verificare se il cantiere con il relativo Codice Univoco è presente nella maschera.

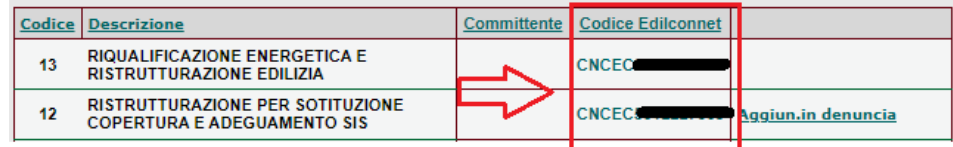

Se è presente cliccare su **Aggiungi in denuncia** per poterlo inserire nella denuncia mensile ed inserire i relativi lavoratori.

Se non è presente cliccare sul pulsante Aggiornamento dati da Edilconnect, aspettare il messaggio di "aggiornamento effettuato", cercare nuovamente il cantiere in "Aggiungi nuovo cantiere".

# **2.3 Verifica del cantiere inserito**

**ATTENZIONE**: sia per il caricamento da file che per il caricamento manuale **consigliamo sempre di verificare se il cantiere soggetto a congruità è stato correttamente inserito in denuncia.** Per fare questo basta cliccare sul cantiere presente sulla denuncia e verificare la presenza del Codice Univoco

#### **Associazione corretta del cantiere**

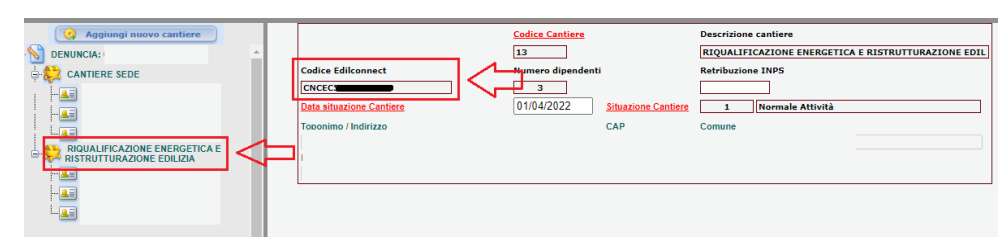

# **Associazione sbagliata del cantiere**

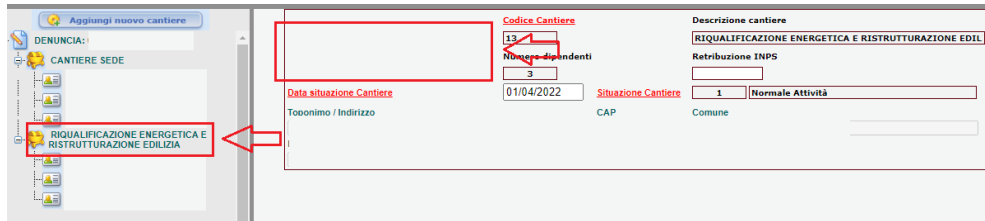

# **2.4 Sostituire un cantiere con i lavoratori già inseriti**

A volte è necessario sostituire un cantiere con tutta la manodopera già inserita con un altro cantiere

In questo esempio andiamo a sostituire il CANTIERE XXX con il CANTIERE YYY

- 1 Cliccare su "Aggiungi nuovo cantiere"
	- Aggiungi nuovo cantiere
- 2 identificare il codice cantiere da mantenere

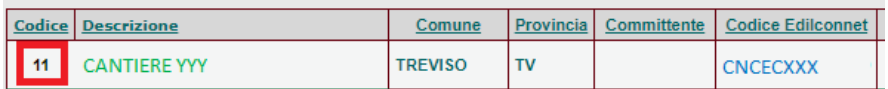

3 – cliccare sul cantiere CANTIERE XXX caricato in denuncia sulla parte sinistra della pagina (ad albero) di soldo

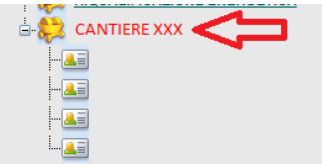

#### 4 – Cliccare su "codice Cantiere"

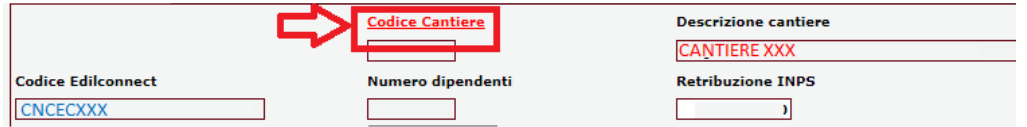

5 – nel campo "Codice" cerchiamo il codice cantiere identificato al punto 2

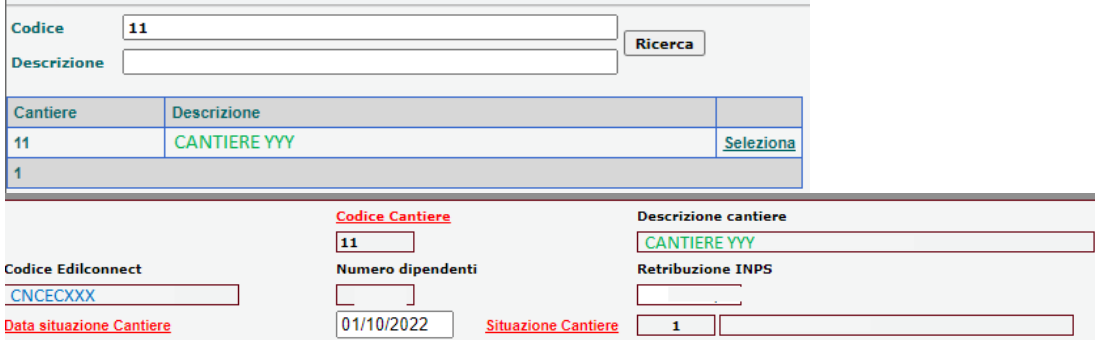

7 – cliccare su "aggiorna situazione cantiere" sempre dentro la maschera cantiere

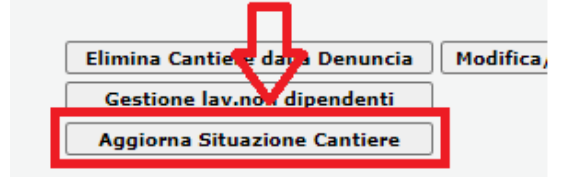

# **2.5 Verificare ed aggiornare la durata dei lavori di un cantiere**

# **Vengono scaricati in Soldo esclusivamente i cantieri dove il periodo di competenza della denuncia (Durata Lavori in CNCE\_Edilconnect) è compresa nella Durata Lavori presente in CNCE\_Edilconnect.**

Se un cantiere è presente in CNCE Edilconnect, ma non viene scaricato in Soldo tramite Aggiornamento dati da Edilconnect verificare la Durata Lavori in CNCE\_EDilconnect. Per verificare la Durata Lavori in CNCE\_Edilconnect accedere al portale, accedere sull'utenza di lavoro della ditta, cercare il cantiere, cliccare sul cantiere e **verificare la Durata Lavori sulla scheda RIEPILOGO CANTIERE**

#### *Esempio di cantiere in Appalto Esempio di cantiere in Subappalto*

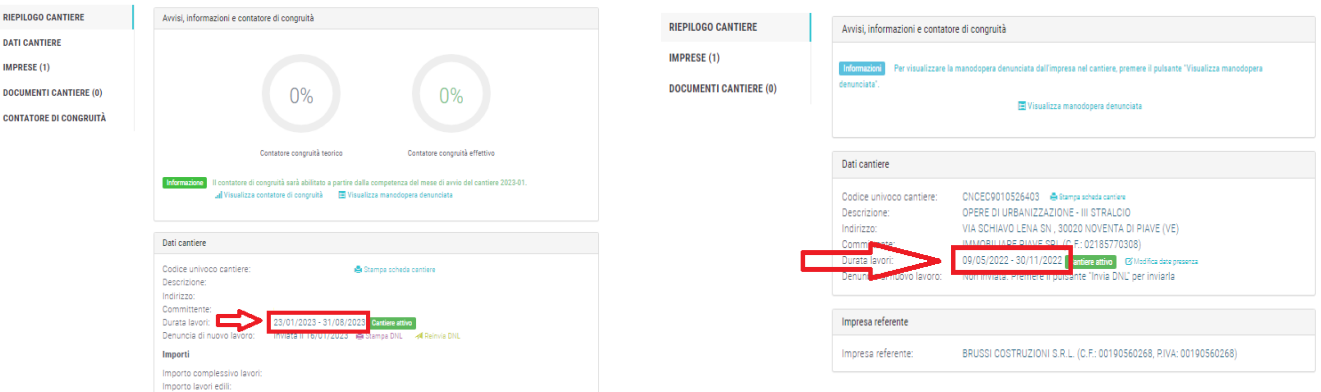

Se la durata dei lavori in CNCE\_Edilconnect non è aggiornata procedere con la modifica della data da portale CNCE\_Edilconnect (vedere guid[a https://www.congruitanazionale.it/Home/EdilConnect\)](https://www.congruitanazionale.it/Home/EdilConnect)

Dopo aver modificato la data in CNCE Edilconnect accedere nella denuncia mensile Soldo cliccare sul pulsante Aggiornamento dati da Edilconnect, aspettare il messaggio di "aggiornamento effettuato", cercare il cantiere in "Aggiungi nuovo cantiere".

Se un cantiere è già presente in Soldo, ma la data di inizio/fine nel cantiere in Soldo non è allineata con la Durata Lavori in CNCE\_Edilconnect, cliccare su Aggiornamento dati da Edilconnect, aspettare il messaggio di "aggiornamento effettuato", cliccare dentro il cantiere su Aggiorna Situazione Cantiere. Premere F5 sulla tastiera del PC per aggiornare la pagina Soldo, in fine verificare che la data di inizio/fine del cantiere si sia correttamente allineata

# *3 Inserimento ore dei Soci/Titolari/Collaboratori*

#### **3.1 Per le imprese iscritte In Edilcassa**

Per le ditte iscritte in Edilcassa Veneto con dipendenti in forza le ore dei Soci/Titolari/Collaboratori vanno inviate esclusivamente tramite le denunce mensili. L'inserimento va fatto cliccando sul cantiere presente in denuncia->"gestione lavoratori non dipendenti". Compilare poi la maschera che segue indicando **Cognome – Nome – Codice Fiscale – Data nascita – Tipo collaboratore – Ore lavorate**

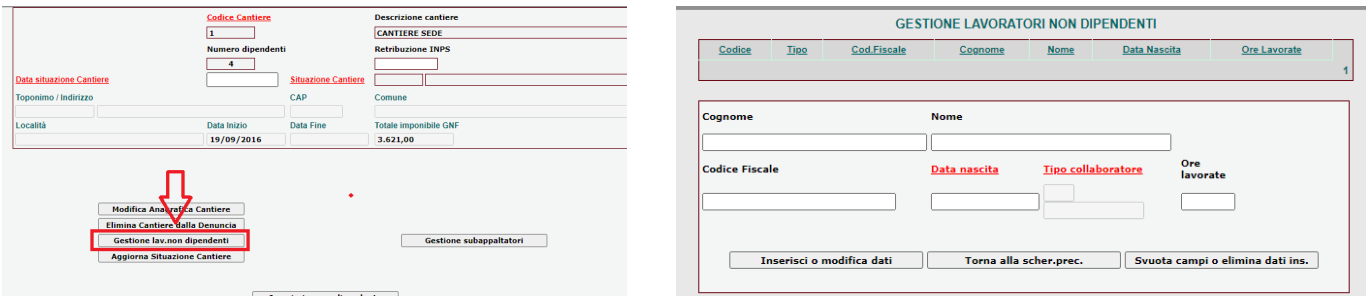

# **3.2 Per le imprese non iscritte/non attive (sospese) in Edilcassa**

Le imprese non iscritte/non attive (sospese) in Edilcassa sono tutte le ditte che non avendo dipendenti a proprio carico non devono inviare le denunce mensili, l'invio delle ore deve essere fatto **esclusivamente** tramite CNCE\_Edilconnect accedendo al portale con le credenziali **IMPRESA** (non CONSULENTE), se le ore non vengono inviate seguendo la procedura sotto descritta non andranno a buon fine e sarà necessario riaprirle e ritrasmetterle.

- 1. Accedere in CNCE Edilconnect con le credenziali dell'impresa, se l'impresa non è ancora registrata in CNCE\_Edilconnect procedere con la registrazione come descritto nel manuale utente CNCE\_Edilconnect<https://www.congruitanazionale.it/Home/AssistenzaBase>
- 2. Nell'area riservata accedere a **Visualizza Profilo**

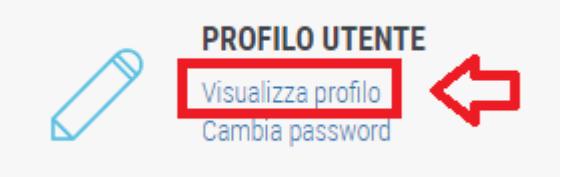

ed assicurarsi che sia selezionata la casella **Lavoratore autonomo edile o impresa edile senza dipendenti**

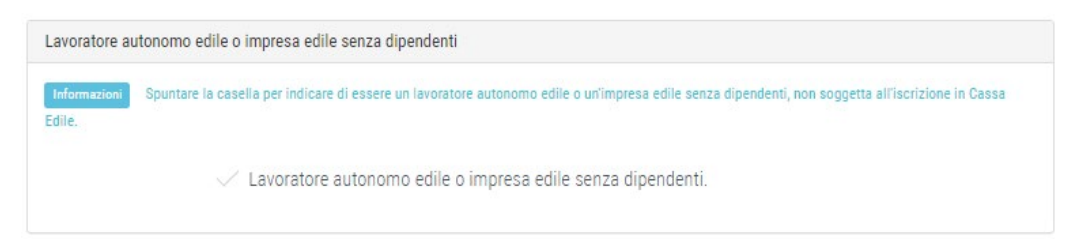

3. Ritornare nell'**area utente** ed inviare le presenze accedendo a **Compila Presenze**

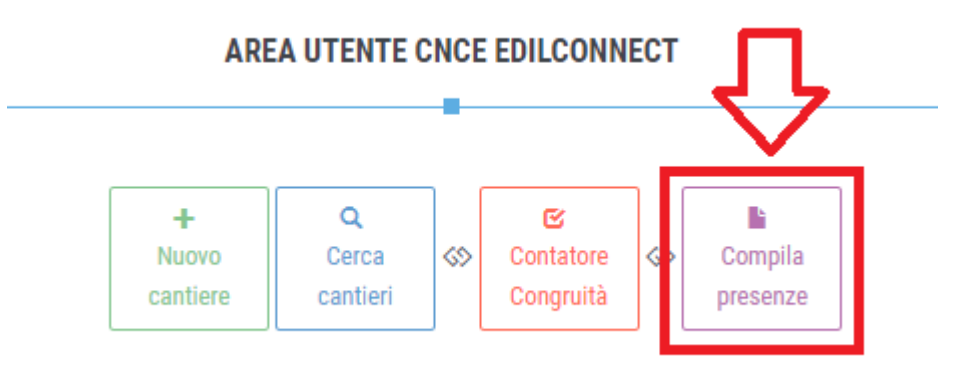

4. Inviare le presenze seguendo le indicazioni presenti in questa miniguida <https://www.edilcassaveneto.it/wp-content/uploads/2023/01/Miniguida-lavoratori-autonomi.pdf>

# *4 Invio delle denunce mensili e controlli successivi*

### **4.1 Invio delle denunce da Soldo a CNCE\_Edilconnect**

L'invio delle denunce mensili da Soldo a CNCE\_Edilconnect impiega 24/48 circa, vengono inviate esclusivamente le denunce presenti nei nostri archivi, cioè tutte le denunce correttamente chiuse ed inviate e non più presenti in "inserimento manuale denunce".

## **4.2 Verifica delle denunce inviate presenti in archivio Edilcassa**

Per accertarsi che i dati inviati sono corretti consigliamo di verificare la stampa denuncia completa presente nella funzione visualizza archivio denunce storico

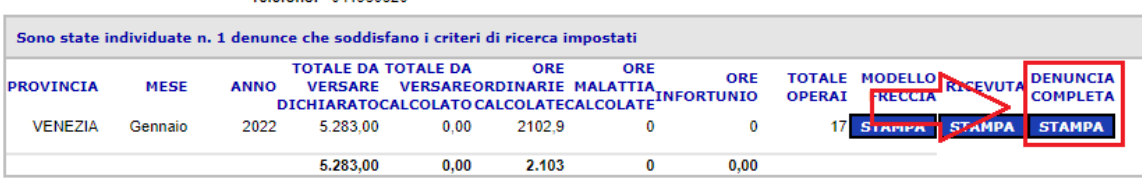

In questa stampa si possono ottenere tutte le informazioni dei dati inviati, compresi i cantieri soggetti a congruità con relativo Codice Univoco, le ore dei Soci/Titolari/collaboratori, ecc

*Esempio di cantieri caricati dove il cantiere 1 non ha il Codice Univoco (non soggetto a congruità) a differenza del cantiere 5 dove è presente*

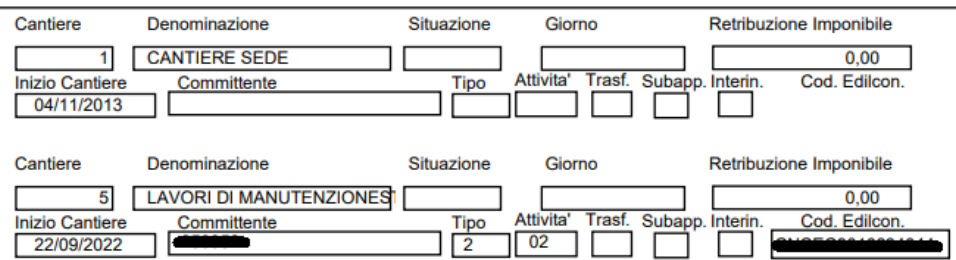

*Esempio di lavoratori non dipendenti caricati*

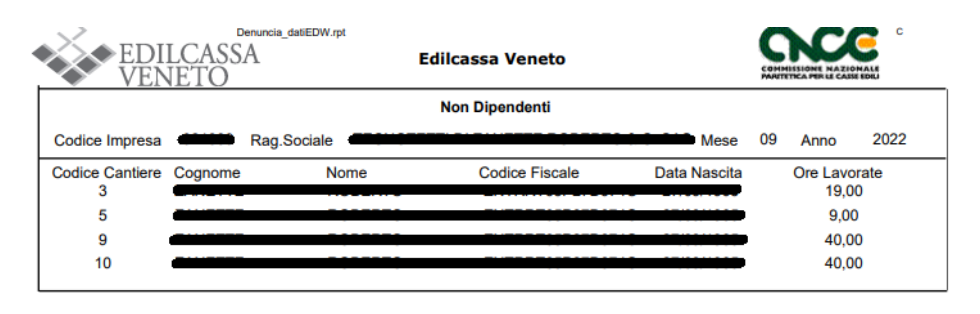

**4.3** 

#### **Invio delle denunce riaperte (suppletive)**

Le denunce suppletive chiuse ed inviate vengono scaricate giornalmente negli archivi Edilcassa solo se NON presentano differenze rispetto alle denunce inviate in precedenza. In caso contrario resteranno in Inserimento manuale denuncia e successivamente verrà inviata una mail al consulente con il riepilogo delle differenze chiedendone motivazione. Solo dopo aver verificato la correttezza degli importi le suppletive verranno scaricate negli archivi Edilcassa ed inviati a CNCE\_Edilconnect come descritto nel punto 4.1

# *5 FAQ – domande frequenti*

# **1)Come Studio di Consulenza/Ufficio Paghe devo registrarmi al portale CNCE\_Edilconnect?**

Si, per poter verificare i cantieri delle proprie ditte gestite è necessaria la registrazione al portale.

# **2)Ho inviato le "***presenze"* **dei lavoratori ma non le vedo nel cantiere in CNCE\_Edilconnect, perché?**

Si precisa quanto segue:

Se la ditta è iscritta in Edilcassa con lavoratori dipendenti in forza (ditta attiva) le ore dei lavoratori, comprese quelle dei Soci/Titolari/Collaboratori, vanno *esclusivamente* inviate tramite le denunce mensili. Dopo aver chiuso ed inviato la denuncia mensile questa verrà scaricata negli archivi Edilcassa, successivamente verranno inviate in CNCE\_Edilconnect nell'arco di 24/48 ore.

Se la ditta non è iscritta in Edilcassa oppure non ha lavoratori dipendenti in forza (ditta sospesa) lo ore vanno *esclusivamente* inviate con CNCE\_Edilconnect utilizzando la funzione *Compila Presenze,* vedere il paragrafo *3.2 Per le imprese non iscritte/non attive (sospese) in Edilcassa*

## **3)Come posso verificare se una denuncia mensile è stata inviata in CNCE\_Edilconnect?**

Accedere al portale CNCE\_Edilconnect:

UTENZA DI LAVORO -> selezionare la ditta gestita -> RICERCA CANTIERE -> selezionare il cantiere

Sul RIEPILOGO CANTIERE cliccare su Visualizza manodopera denunciata

Visualizza manodopera denunciata

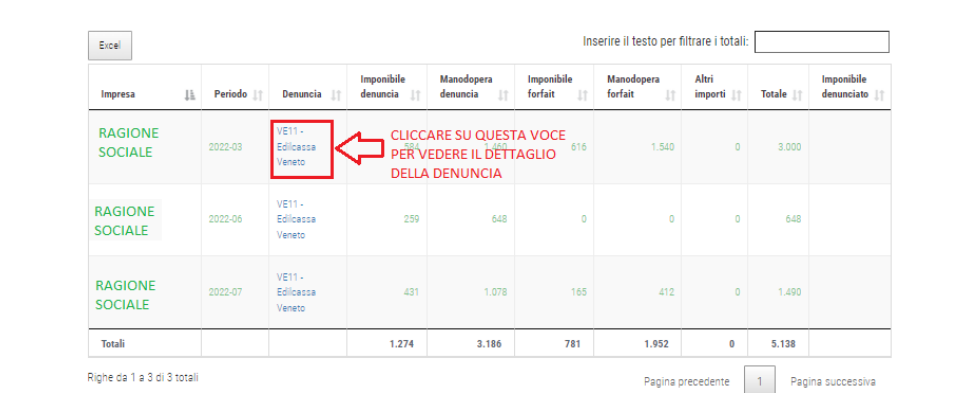

In questa pagina è possibile verificare la presenza delle denunce mensili trasmesse come da immagine

Se la pagina risulta vuota o alcuni mesi sono mancanti significa che le denunce mensili non sono state ancora inviate al portale (attendere 24/48 ore) oppure non sono state compilate correttamente in Soldo.

## **4)Le denunce mensili non ancora coperte dal versamento come sono considerate per la congruità?**

Solo le denunce mensili coperte dal versamento in Edilcassa vengono considerate per il raggiungimento della congruità, la verifica può essere fatta accedendo al cantiere e visualizzando la manodopera denunciata (vedi sopra). La presenza di una denuncia **ROSSA** significa che risulta scoperta dal pagamento, di conseguenza la manodopera dei lavoratori dipendenti in questa mensilità è esclusa dal conteggio.

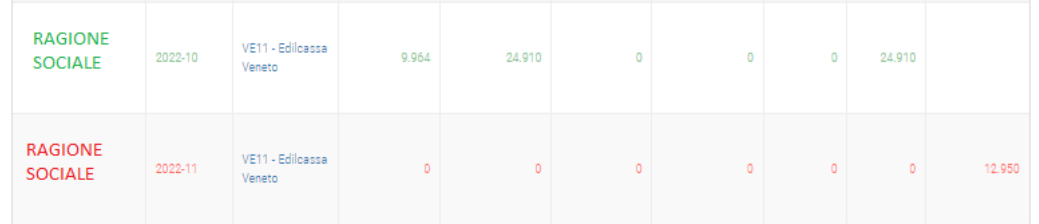

# **5)Ho inviato già da qualche giorno la denuncia mensile indicando il cantiere soggetto a congruità, però non la vedo in CNCE\_Edilconnect, cosa posso fare?**

L'invio delle denunce mensili da Soldo a CNCE Edilconnect impiega 24/48 circa, se dopo questo termine la denuncia non è ancora presente in CNCE\_Edilconnect verificare la correttezza dei dati come descritto al paragrafo *4.2 Verifica delle denunce inviate presenti in archivio Edilcassa*, nello specifico:

- deve essere presente il cantiere soggetto a congruità con il relativo Codice Univoco
- controllare che le schede dei dipendenti, Soci/Titolari/Collaboratori riportino correttamente le ore ed il Cantiere assegnato

Nel caso in cui i dati sono stati inviati errati procedere con la riapertura della denuncia mensile come descritto nel paragrafo *1 Riapertura denunce mensili (suppletive)* e procedere con la correzione.

# **6)Non riesco a scaricare il cantiere in Soldo, ma risulta presente in CNCE\_Edilconnect, cosa posso fare?**

Se dopo aver provato a scaricare il cantiere in Soldo come da paragrafo *2.2 Caricamento denuncia manuale* ancora non si visualizza il cantiere la causa più probabile è che il cantiere in CNCE\_Edilconnect ha un periodo di competenza diverso dalla denuncia mensile. (vedi paragrafo 2.5 Verificare ed aggiornare la durata dei lavori di un cantiere).

Per verificare il periodo di competenza del cantiere accedere a CNCE\_Edilconnect, entrare nel cantiere e controllarne il periodo

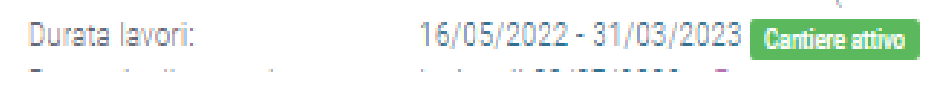

Per poter scaricare il cantiere in Soldo sarà necessario modificare la durata dei lavori in CNCE\_Edilconnect facendolo coincidere con la competenza della denuncia, fatto questo procedere nuovamente con lo scarico del cantiere in Soldo.

#### **7)Caricando la denuncia con file del tracciato MUT mi si presenta questo errore**

Il cantiere RISTRUTTURAZIONE GENERALE per l'impresa XXXXXX denuncia 03/2024 non è un cantiere valido.La denuncia non verrÃ acquisita.

#### **cosa significa?**

Soldo non trova corrispondenza con il Codice Univoco indicato nel file con i cantieri in Edilconnet, il Codice Univoco nel file viene scritto sul tag

<CNCE\_Cantiere:CA\_CodiceUnivocoCongruita>**CNCECXXXXXXXXXX**</CNCE\_Cantiere:CA\_CodiceUnivocoCongruita>

Verificare in Edilconnect se il cantiere è presente e se il Codice Univoco è stato riportato correttamente, se tutto risulta corretto contattare l'assistenza Edilcassa Veneto.